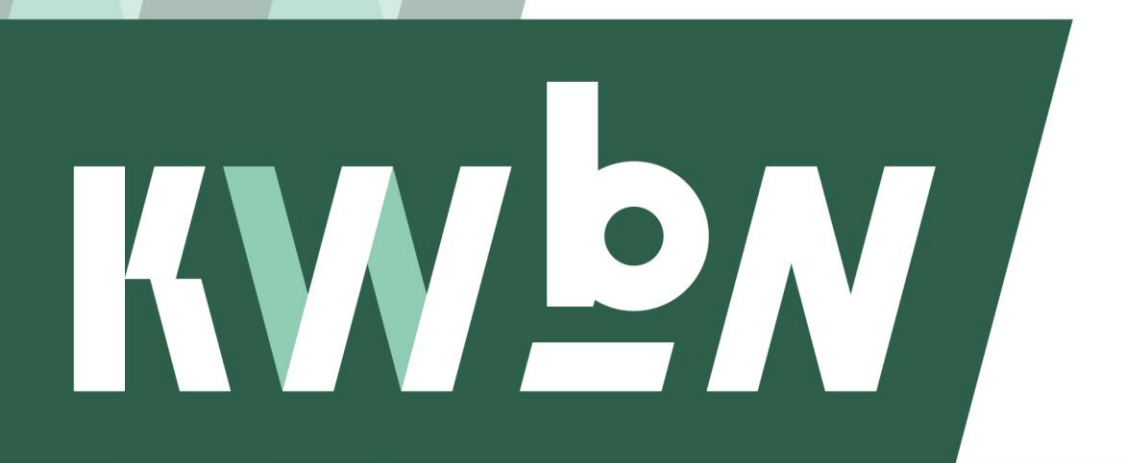

Koninklijke Wandelbond Nederland

**Handleiding**

# **Wandeldatabase voor Avond4daagse coördinatoren**

**Datum** Juni 2020 **Auteur** KWbN **Pagina's** 23

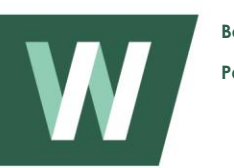

# **Inhoudsopgave**

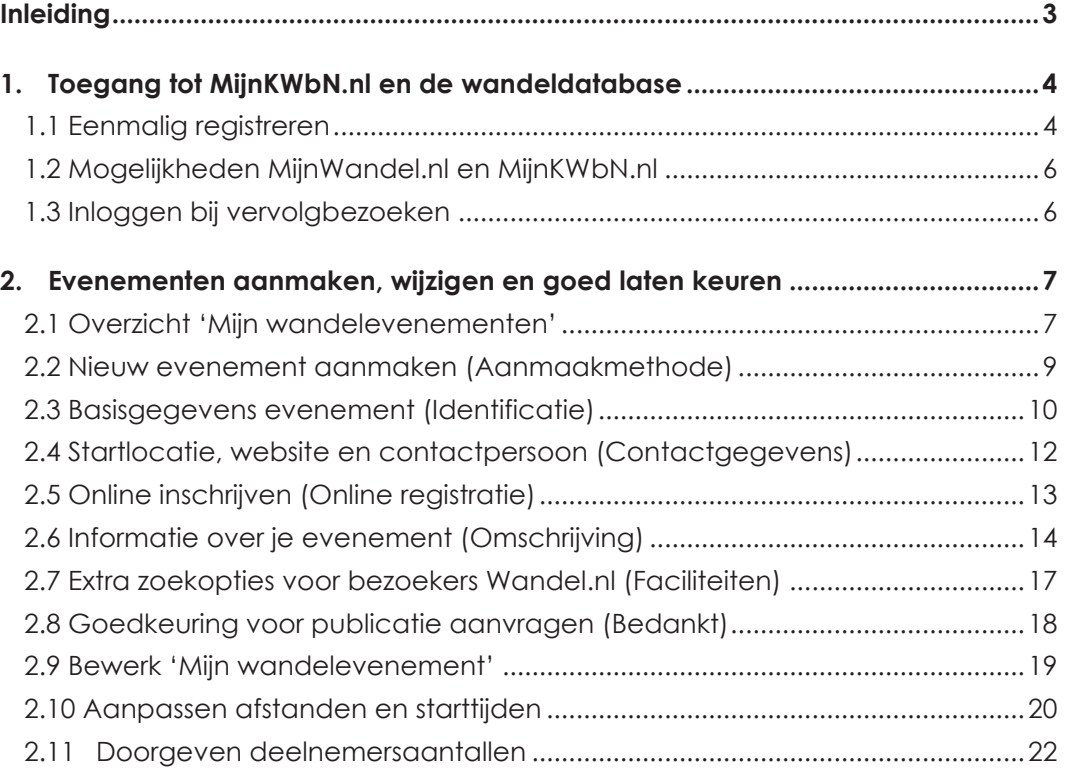

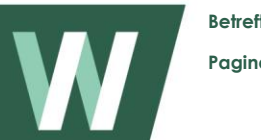

# <span id="page-2-0"></span>**Inleiding**

Deze handleiding is bestemd voor de (avond4daagse) tochtcoördinatoren van lidorganisaties van KWbN. Hij geeft antwoord op de volgende vragen:

1. Hoe krijg ik toegang tot de wandeldatabase via MijnKWbN.nl?

2. Hoe kan ik in de wandeldatabase evenementen aanmaken, wijzigen en goed laten keuren?

- 3. Hoe kan ik online inschrijvingen beheren en downloaden?
- 4. Hoe kan ik bij de start en finish van mijn wandelevenement E-tickets inscannen?

#### **Online inschrijven**

De antwoorden op vraag 3 en 4 zijn alleen van toepassing als jouw organisatie gebruik maakt van 'Online Inschrijven & Betalen' van KWbN. Met deze dienst bieden we wandelaars én onze lidorganisaties heel veel voordelen. Meer daarover lees je in bijlage 1. Wil jouw organisatie gebruik maken van 'online inschrijven', dan kun je dat melden via [evenementen@kwbn.nl.](mailto:evenementen@kwbn.nl)

#### **Evenement zo goed mogelijk presenteren**

De gegevens die je in de wandeldatabase invoert, worden geheel of gedeeltelijk gepubliceerd op www.wandel.nl, in de Wandel.nl-app en de papieren Wandel.nl Evenementen Jaargids. Op die manier komt je evenement onder de aandacht van 1 tot 2 miljoen wandelliefhebbers. Het is daarom ontzettend belangrijk dat je je evenement zo goed mogelijk presenteert. Dat doe je door de gegevens van je evenement zo volledig mogelijk in te vullen en ze vervolgens aan te vullen met tekst, foto's en als het even kan een videofilmpje. Meer daarover lees je in hoofdstuk 2.5. Tekst, foto's en videolink kun je aanleveren via [redactie@wandel.nl.](mailto:redactie@wandel.nl)

#### **Aan de slag**

Als je al gebruik maakt van MijnKWbN.nl kun je direct door naar hoofdstuk 2. Zo niet, volg dan eerst de stappen uit hoofdstuk 1.

Heb je na het lezen van deze handleiding nog vragen of kom je er op MijnKWbN.nl niet uit? Neem dan contact op met de KWbN-helpdesk via [evenementen@kwbn.nl](mailto:evenementen@kwbn.nl) of 024-3655575.

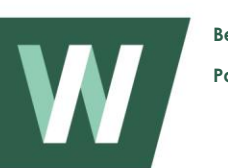

# <span id="page-3-0"></span>**1. Toegang tot MijnKWbN.nl en de wandeldatabase**

### <span id="page-3-1"></span>**1.1 Eenmalig registreren**

Je krijgt toegang tot de wandeldatabase via MijnKWBN.nl. Daarvoor moet je jezelf eerst eenmalig registreren via MijnWandel.nl. Dat doe je op de volgende manier:

- 1. Ga op internet naar www.mijnwandel.nl.
- 2. Ga rechts bovenin naar de menuknop 'Login of registreer'
- 3. Ga helemaal onderaan het aanmeldscherm naar 'Hebt u geen account?' en klik op 'Nu registreren'. Je krijgt dan het volgende scherm te zien:

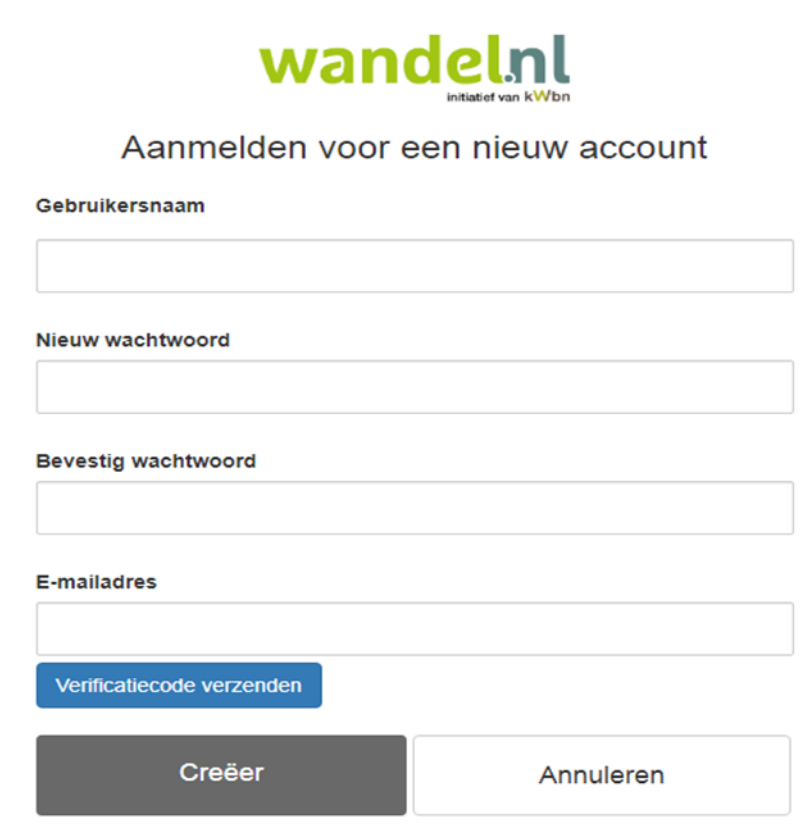

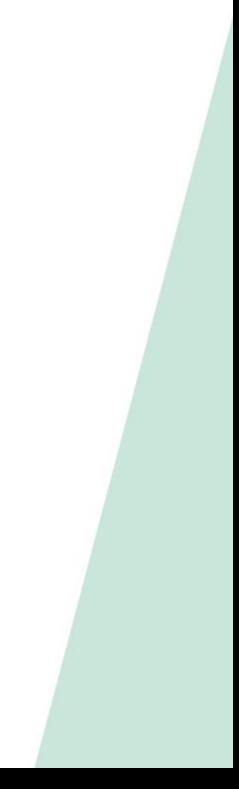

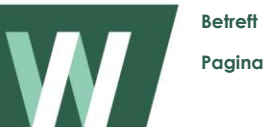

#### **Account aanmaken**

 $(1)$  REGISTREER

- 1. Vul in het eerste veld een gebruikersnaam in. Je mag die naam zelf bepalen, maar als KWbN-lid is het handig om je KWbN-relatienummer te gebruiken. Dit nummer staat vermeld op je Wandelvoordeelpas. Vergeet niet om ook de bijbehorende hoofdletter R in te vullen!
- 2. Vul in het tweede veld een zelf gekozen wachtwoord in en bevestig dit door het wachtwoord in het derde veld te herhalen.
- 3. Vul in het vierde veld je KWbN-mailadres in.

○ KWBN-lid en weet mijn relatienummer

KWBN-lid, maar weet mijn relatienummer niet

- 4. Klik vervolgens op de button 'Verificatiecode verzenden'. Je ontvangt nu op het opgegeven e-mailadres een code.
- 5. Vul de code in binnen het nieuw verschenen veld 'Verificatiecode'. Klik vervolgens op de button 'Code verifiëren'.
- 6. Klik tot slot op de button 'Creëer'. Er wordt nu een persoonlijk account voor je aangemaakt.

Nadat je account is aangemaakt, kom je terecht in de Mijn-omgeving van KWbN (zie afbeelding hieronder). Hier hoef je je account alleen nog maar te activeren.

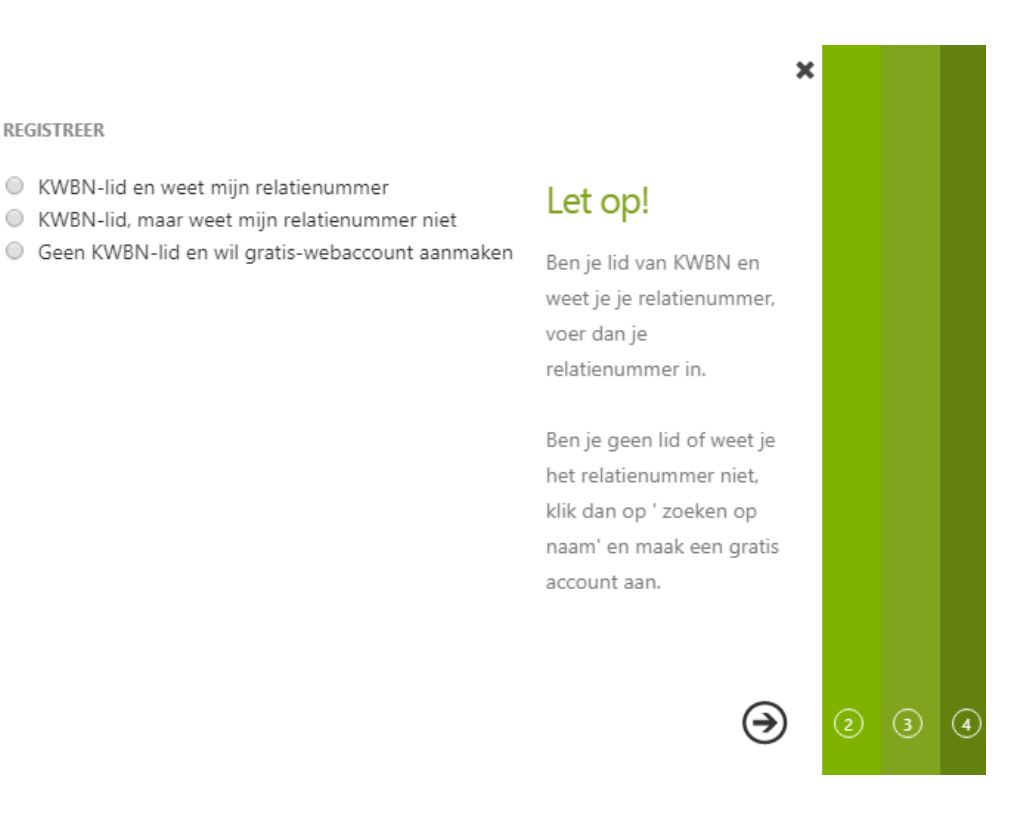

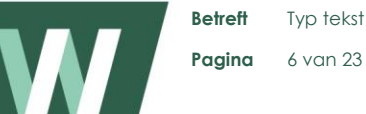

# Pagina 6 van 23

#### **Account activeren**

- 1. Als tochtcoördinator ben je al bekend bij KWbN. We gaan er vanuit dat je je relatienummer weet, dus die optie kun je links bovenaan aanvinken.
- 2. In het veld 'Relatienr' dat nu verschijnt, vul je (opnieuw) je relatienummer in, inclusief hoofdletter R.
- 3. Klik vervolgens rechts onderaan op het pijltje; je wordt dan bedankt voor je registratie.
- 4. Klik op de Dank-pagina rechtsonder op de button 'Inloggen'. Je hebt nu definitief toegang tot MijnWandel.nl.

# <span id="page-5-0"></span>**1.2 Mogelijkheden MijnWandel.nl en MijnKWBN.nl**

- 1. Op MijnWandel.nl kun je net als elke geregistreerde wandelaar (KWBbN-lid of niet) je persoonlijke gegevens inzien en beheren én jezelf inschrijven voor wandelevenementen onder de vlag van KWbN, mits daarvoor online inschrijven en betalen is ingesteld.
- 2. Omdat je bij KWbN staat geregistreerd als tochtcoördinator, verschijnt bovenin het menu 'Mijn organisatie'. Als je hierop klikt, kom je op MijnKWbN.nl.
- 3. MijnKWbN.nl is alleen toegankelijk voor KWbN-vrijwilligers en functionarissen van lidorganisaties. Onder '**Kennisbank'** vind je al onze informatie voor lidorganisaties en als tochtcoördinator heb je via '**Wandelevenementen'** toegang tot onze wandeldatabase.

Bovendien vind je onder **'Mijn organisatie'** de gegevens van jouw organisatie.

# <span id="page-5-1"></span>**1.3 Inloggen bij vervolgbezoeken**

Je hebt nu een account voor de Mijn-omgeving van KWbN. Bij volgende bezoeken kun je daar zowel via [www.mijnwandel.nl,](http://www.mijnwandel.nl/) als via [www.mijnkwbn.nl](http://www.mijnkwbn.nl/) terecht. In beide gevallen kun je rechts bovenaan de startpagina direct inloggen met de gebruikersnaam en het wachtwoord die je tijdens het registratieproces zelf hebt opgegeven.

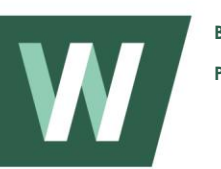

# <span id="page-6-0"></span>**2. Evenementen aanmaken, wijzigen en goed laten keuren**

### <span id="page-6-1"></span>**2.1 Overzicht 'Mijn wandelevenementen'**

Mijn wandelevenementen is een overzicht van alle evenementen van jouw organisatie. In het overzicht kun je:

- a. Aangemaakte evenementen zoeken op naam, datum of status.
- b. **EXECUTE:** Een nieuw evenement aanmaken via de buttons 'Toevoegen' aan de rechterkant.
- c. De gegevens van een aangemaakt evenement inzien en/of bewerken (via linkjes naar detailpagina's achter het betreffende evenement).

**Let op:** selecteer in de zoekkolom altijd eerst 'Alle' onder Eventhiërarchie.

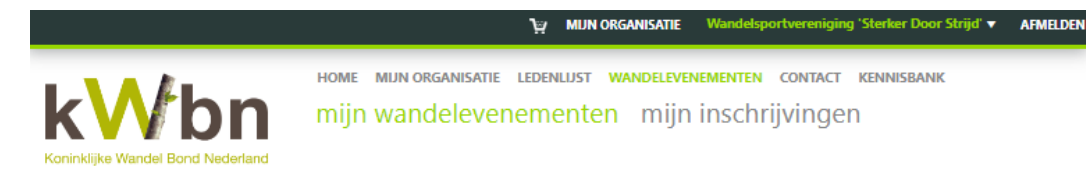

#### Evenementen

Onderstaand vind je een overzicht van alle evenementen van jouw organisatie óf jouw regio (alleen zichtbaar voor regionale tochtcoördinatoren). Hier kun je evenementen zoeken op naam, datum of status; een nieuw evenement aanmaken (via de groene button 'Toevoegen') of de gegevens van een bestaand evenement inzien en bewerken

ĸ

Let op: selecteer in de zoekkolom altijd eerst 'Alle' onder Eventhiërarchie!

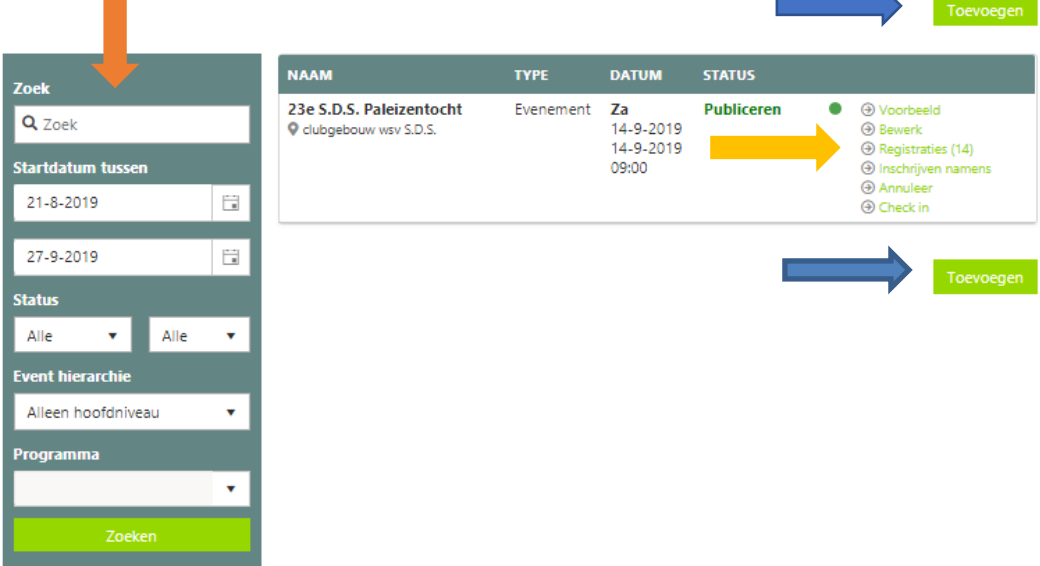

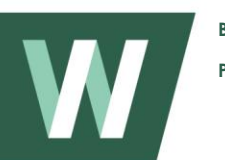

#### **Mogelijke statussen voor een evenement**

- Intern (n.v.t. voor jouw evenement)
- Template (n.v.t. voor jouw evenement) **COL**
- Aangemaakt (evenement staat als concept, maar is nog niet aangemeld voor goedkeuring)
- Locatie ontbreekt (gegevens startlocatie zijn niet ingevuld)
- Coördinaten ontbreken (GPS-coördinaten van de startlocatie zijn niet bekend)
- Ruimte beschikbaar (n.v.t. voor jouw evenement)
- Wachtlijst (er staan online inschrijvingen op de wachtlijst)
- Publicatiedatum in toekomst (het evenement wordt pas later gepubliceerd)
- Inschrijvingsperiode nog niet open voor online inschrijven
- Inschrijvingsperiode voorbij voor online inschrijven
- Prijsmethode ontbreekt (online registratie is mogelijk, maar de prijsmethode ontbreekt)
- Online registratie niet mogelijk (het evenement maakt geen gebruik van online inschrijven)
- Volgeboekt (het maximale aantal deelnemers is bereikt)
- Geannuleerd (het evenement is door de tochtorganisatie op afgelast gezet)
- Gesloten (evenement heeft plaatsgevonden)

#### **Mogelijke links naar detailpagina's**

- Voorbeeld = van gegevens die op www.wandel.nl verschijnen
- Bewerk = gegevens wijzigen
- Annuleer = evenement op afgelast zetten
- Verwijder = evenement volledig uit database verwijderen
- 
- Registraties = online inschrijvingen inzien en downloaden
- 
- Inschrijven namens = jezelf of anderen direct via het systeem inschrijven

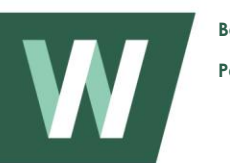

Let op: ben je tochtcoördinator voor meerdere lidorganisaties van KWbN? Zorg er dan voor dat je de juiste organisatie selecteert voor je iets doet. Selecteren doe je in de zwarte balk helemaal bovenaan de pagina:

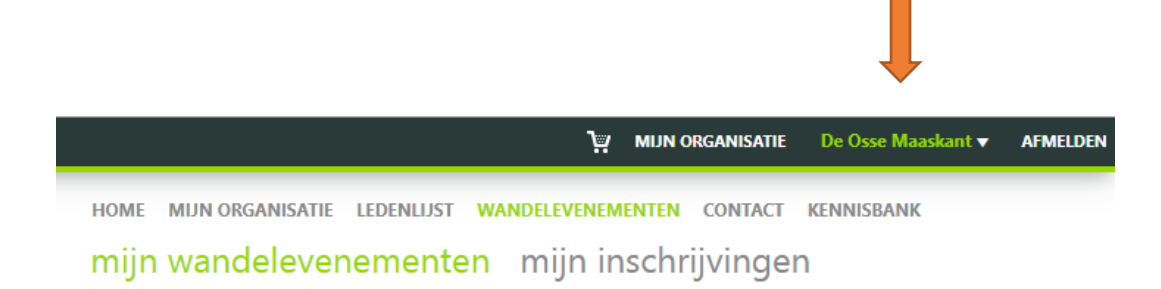

### <span id="page-8-0"></span>**2.2 Nieuw evenement aanmaken (Aanmaakmethode)**

**Om een nieuw evenement aan te maken, klik je op de pagina 'Mijn wandelevenementen' op één van de groene buttons 'Toevoegen'. Je gaat nu een aantal aanmaakstappen doorlopen. Welke stappen dat zijn, is afhankelijk van de aanmaakmethode die je aanvinkt bij deze eerste stap.** 

Advies: maak tijdens het aanmaakproces goed gebruik van de icoontjes achter de invulvelden:

- **?** = een toelichting op wat je in het betreffende veld moet invullen;
- **i** = aanvullende informatie bij de gegevens uit het invulveld, zoals meer gegevens van een contactpersoon of organisatie.

**Let op:** tijdens het aanmaakproces is er een enkele keer sprake van subevenementen. Op dit moment is het niet mogelijk om voor een wandelevenement sub-evenementen aan te maken. Je kunt eventuele opties voor subevenementen dus altijd overslaan. Bij deze eerste stap geldt dat ook voor aanmaakmethode 3 (Nieuw leeg sub-evenement).

1. Maak je keuze voor een aanmaakmethode en vink één van de eerste twee opties aan:

a. Nieuw leeg event**:** je maakt het evenement volledig nieuw aan. Je moet alle velden van begin af aan invullen. Sommige gegevens zijn verplicht; sommige optioneel; het systeem geeft aan wat noodzakelijk is. Deze aanmaakoptie is geschikt als er geen sjabloon of ander evenement als basis kan dienen.

b. Evenement gebaseerd op sjabloon of bestaand evenement**:** je maakt gebruik van de gegevens van een sjabloon of een al bestaand

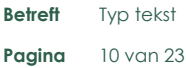

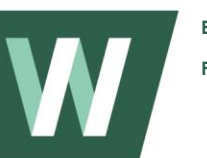

evenement. Velden zijn al ingevuld; je hoeft alleen een aantal gegevens te wijzigen (bijv. naam, startdatum, locatie). Deze aanmaakoptie is handig als je meerdere evenementen met een vergelijkbare inhoud hebt, zoals een jaarlijks terugkerend evenement, een voorjaars- én najaarseditie of een serie winterwandelingen.

2. Klik op 'Volgende' om verder te gaan.

### <span id="page-9-0"></span>**2.3 Basisgegevens evenement (Identificatie)**

#### **Bij deze stap vul je de belangrijkste gegevens van je evenement in. Dit zijn de identificatie-gegevens, waarmee je je evenement later snel kunt terugvinden.**

- 1. Vul de volledige naam van je evenement in. Begin de naam altijd met een hoofdletter, ook als er een getal aan vooraf gaat. Bijvoorbeeld: Herfstwandeltocht / Blauwe Vingertochten / Bos- en heidewandeling / 59e Duin- en strandtocht / 3<sup>e</sup> Winterseriewandeltocht 2020/2021 etc.
- 2. Selecteer 'Evenement' bij Evenementtype.
- 3. Stel via de icoontjes de startdatum en de aanvangstijd van je evenement in.
- 4. Stel via de icoontjes de einddatum en de eindtijd van je evenement in.
- 5. De naam van jouw organisatie en KWbN-regio worden automatisch ingevuld. Klik je achter de regionaam op het informatie-icoontje, dan zie je de gegevens van jouw regiotochtcoördinator.
- 6. Vul een permalink voor je evenement in. Dit kan pas als je rechts onder het invulveld op 'Permalink toevoegen' klikt. Als je de permalink hebt ingevoerd, klik je op 'Permalink opslaan'. Zie de volgende pagina voor meer uitleg over de permalink en de benodigde schrijfwijze.
- 7. Het is verplicht om je evenement aan één van de hoofdprogramma's in het keuzemenu te koppelen. Zo is je evenement beter vindbaar. Zijn er meerdere programma's van toepassing, kies dan voor de meest relevante.

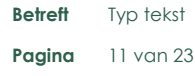

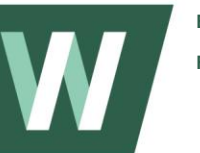

Let op: een langeafstands- of prestatietocht moet je aanmaken met 'Langeafstandstocht' als hoofdprogramma. Op deze manier verschijnt de tocht in het katern 'Lange afstand' van de Wandel.nl Jaargids Evenementen. Veel langeafstandstochten kennen ook kortere afstanden; deze afstanden moet je apart aanmaken met 'Wandeltocht' als hoofdprogramma. De kortere afstanden verschijnen in het katern 'Wandeltochten' van de Wandel.nl Jaargids Evenementen. *.* 

8. Klik op 'Volgende' om verder te gaan. Je evenement wordt nu opgeslagen als concept en krijgt de status 'Aangemaakt'. Als je het programma hierna afbreekt, kun je op een later tijdstip verdergaan via het linkje 'Bewerken' achter het evenement op de pagina Mijn Wandelevenementen.

#### *Wat is een permalink?*

Met een permalink (permanente link) houd je je evenement op Wandel.nl altijd vindbaar via Google Search, social media en websites van derden. Daarbij maakt het niet uit of je gegevens wijzigt, want op elk moment wordt de meest actuele evenementpagina getoond.

#### *Wat is de schrijfwijze voor een permalink?*

Gebruik voor de permalink alleen de naam van je evenement, dus zonder toevoeging van editie of regelmatig wijzigende sponsornaam. Bestaat de naam van je evenement uit meerdere woorden, schrijf die dan aan elkaar, zonder gebruik van spaties en punten. *Bijvoorbeeld:* vierdaagsenijmegen of rondjevanoranjewoud.

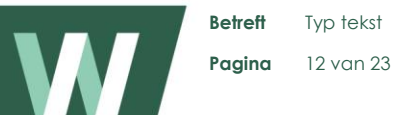

### <span id="page-11-0"></span>**2.4 Startlocatie, website en contactpersoon (Contactgegevens)**

**Bij deze stap vul je de gegevens van je startlocatie, website en een contactpersoon in.** 

1. Om de gegevens van je startlocatie in te vullen, kun je geen gebruik maken van het invulveld. Vink daarom de optie 'Locatie ontbreekt in lijst' aan.

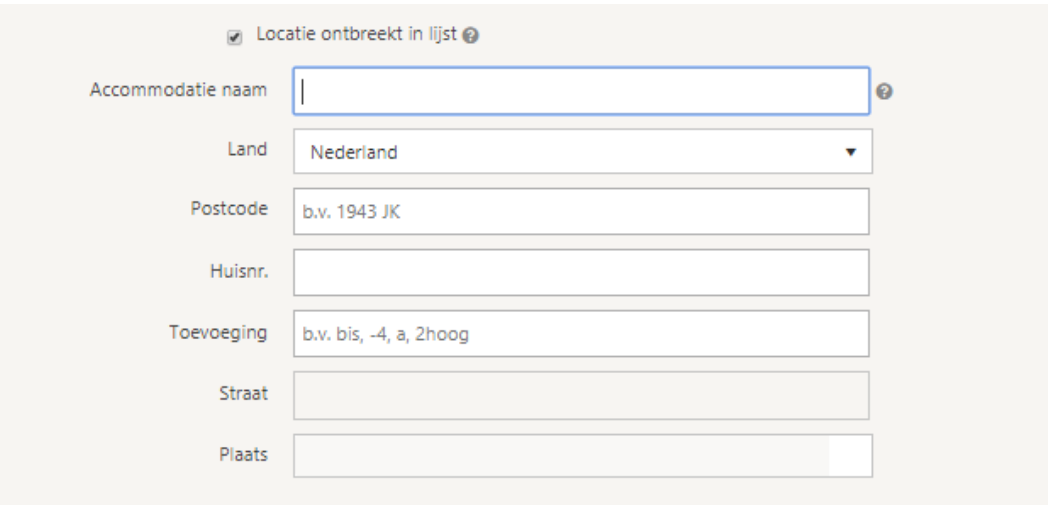

- 2. Voer achter Accommodatienaam de naam van je startlocatie in. Daarbij gelden de volgende regels:
	- Zet namen van gebouwen, terreinen, café's en restaurants nooit tussen aanhalingstekens.
	- Veel startlocaties zijn een café, restaurant of café-restaurant; kort deze woorden daarom nooit af, maar schrijf ze altijd voluit.
	- Begin de naam van een startlocatie altijd met een kleine letter, tenzij het om een eigen naam gaat; in dat geval gebruik je een hoofdletter. *Voorbeelden:* gemeentehuis Emmen, buurthuis de Schakel, sporthal de Doelen, speeltuin de Boompjes, restaurant het Witte Paard, THORhonk, Gunnerahof, Jaap-Eden-IJshal, Jan de Grootplein.
	- Is de startlocatie nog niet bekend, voer in dit veld dan 'voor startlocatie zie website' in. Bij Postcode vul je in dit geval 0000 XX in en bij Huisnr. een 0.
- 3. Voer de postcode van de startlocatie in: eerst de vier cijfers, dan een spatie en tot slot de twee hoofdletters. Is de startlocatie nog niet bekend, vul hier dan 0000 XX in.

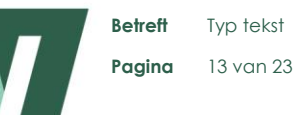

- 4. Voer het huisnummer van de startlocatie in en vervolgens een eventuele toevoeging van het huisnummer (bijvoorbeeld a, bis, C of -4). Is de startlocatie nog niet bekend, dan voer je het huisnummer 0 in.
- 5. Bij een juiste invoer van de postcode verschijnen de straat- en plaatsnaam automatisch in beeld.
- 6. Selecteer de naam van de contactpersoon van je organisatie. Alleen bij KWbN geregistreerde functionarissen kunnen contactpersoon zijn.
- 7. Vul de URL van de website of webpagina van je evenement in.
- 8. Het telefoonnummer van de contactpersoon wordt automatisch ingevuld. Het wordt op Wandel.nl gepubliceerd voor deelnemers en andere geïnteresseerden. Je kunt ook een ander telefoonnummer invoeren.
- 9. Vul het e-mailadres van de contactpersoon of je organisatie in. Het emailadres wordt gepubliceerd, zodat deelnemers en geinteresseerden je hierop kunnen benaderen. Je kunt het e-mailadres aanpassen.
- 10. De optie 'Pin locatie' kun je niet gebruiken bij het aanmaken van een nieuw evenement.
- 11. Klik op 'Volgende' om verder te gaan.

### <span id="page-12-0"></span>**2.5 Online inschrijven (Online registratie)**

Met online inschrijven kunnen deelnemers zich voorafgaand aan je evenement via internet registreren en het inschrijfgeld meteen online betalen. Deelnemers ontvangen een digitaal inschrijfbewijs (e-ticket) met een QR-code. Bij de start van je evenement hoeven zij zich niet meer aan te melden

Op dit moment kun je 'Online inschrijven' nog niet zelf instellen. Wil je er gebruik van maken, dan kun je dit melden via [evenementen@kwbn.nl.](mailto:evenementen@kwbn.nl) Een KWbNmedewerker informeert je dan verder en stelt op het gewenste moment 'Online inschrijven' voor je in.

**Voor dit moment laat je het schuifje bij Online inschrijven op 'Nee' staan. Je klikt op 'Volgende' en gaat automatisch door naar de volgende stap en dus het volgende hoofdstuk. Uiteraard geldt dit ook als je geen 'Online inschrijven' wilt aanbieden.** 

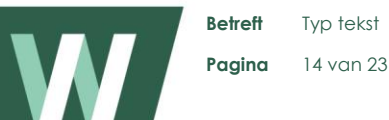

# <span id="page-13-0"></span>**2.6 Informatie over je evenement (Omschrijving)**

**Bij deze stap geef je informatie over je evenement voor de bezoekers van Wandel.nl. Afstanden + starttijden zijn verplicht, maar daarnaast kun je nog veel meer informatie, foto's en een filmpje toevoegen. Hoe aantrekkelijker je teksten en beelden, hoe meer kans dat wandelaars aan je evenement mee willen doen!** 

Er zijn 3 mogelijkheden om wandelaars van noodzakelijke informatie te voorzien en je evenement-pagina op www.wandel.nl zo aantrekkelijk mogelijk te maken:

A. Verplichte informatie (Afstanden en starttijden) via de link 'Bewerken'.

B. Extra informatie (Aantal deelnemers, Bereikbaarheid) via de link 'Nieuw'. Verdere verrijking (tekst, foto's en filmpje) via [redactie@wandel.nl.](mailto:redactie@wandel.nl)

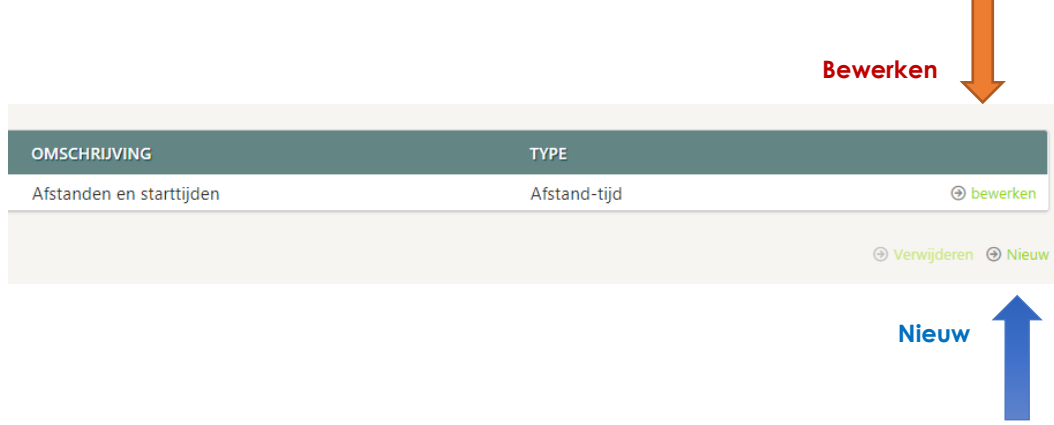

#### **A. Verplichte informatie**

- 1. Klik op 'Bewerken' achter de regel **Afstanden en starttijden**.
- 2. Klik rechts onderaan het schema op 'Toevoegen', vul het aantal kilometers en de starttijd voor je eerste afstand in en klik vervolgens rechts daarvan op 'Opslaan'. Herhaal deze instructie voor alle overige afstanden. Starten alle afstanden op dezelfde tijd, bijvoorbeeld om 09.00 uur? Vul dan bij 'starttijd van:' 09:00 uur in en bij 'starttijd tot:' 09:01 uur.
- 3. Heb je alle afstanden gehad, dan klik je op 'Sluiten'.

#### **B. Extra informatie**

4. Klik rechts onderaan het schema op 'Nieuw'. Er verschijnt een nieuw vak 'Omschrijving', met daarbinnen een keuzelijst met drie informatielabels:

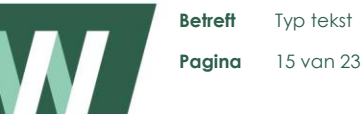

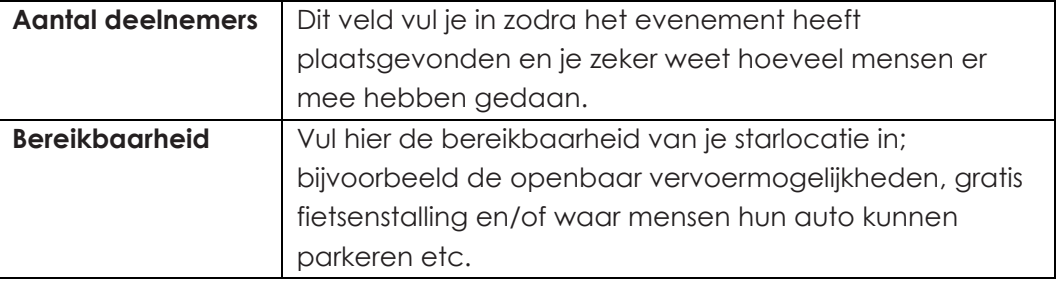

- 5. Selecteer het gewenste informatielabel, voer de noodzakelijke gegevens in en klik op 'Bewaar'. Als je dit hebt gedaan, kun je via 'Nieuw' weer een volgend informatielabel kiezen.
- 6. Wil je een heel informatielabel verwijderen? Vink dan het vakje voor het betreffende label aan en klik rechts onderaan het schema op 'Verwijder'.
- 7. Heb je alle gewenste informatie toegevoegd, klik dan op 'Volgende' om verder te gaan.

#### **C. Verdere verrijking**

De extra informatie is essentieel voor potentiele deelnemers aan je evenement. Om ze nog wat sneller over de streep te trekken, kun je je evenementpagina op Wandel.nl nog informatiever en aantrekkelijker maken met aanvullende teksten, foto's of een filmpje. Dit materiaal lever je aan bij de redactie van Wandel.nl, die er een mooi geheel van maakt.

Voor het aanleveren van aanvullende teksten, foto's en video gelden de volgende richtlijnen:

- Je evenement is al aangemaakt én goedgekeurd door je regiotochtcoördinator.
- Lever alle aanvullende materialen in één keer aan via [redactie@wandel.nl.](mailto:redactie@wandel.nl) Vermeld in de begeleidende mail in elk geval de naam, de datum en de startplaats van je evenement.
- Tekst: aanleveren in een Word-bestand. Houd teksten kort en overzichtelijk; gebruik goed Nederlands en zorg dat de informatie juist is.
- Foto's: maximaal 4 foto's; aanleveren in een jpeg- of png-bestand, elke foto maximaal 1Mb.
- Film: stuur de link naar een videofilmpje op YouTube (bijvoorbeeld een korte sfeerimpressie van je evenement); het filmpje wordt dan direct op je evenementpagina vertoond.
- Lever het materiaal uiterlijk een maand voor de datum van je tocht aan (eerder mag ook).

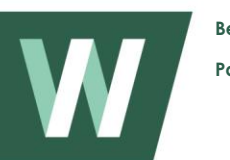

#### *Waar moet ik bij aanvullende teksten aan denken?*

1. Zorg in elk geval voor een korte, inleidende beschrijving van je evenement. Maak wandelaars in een paar zinnen enthousiast, bijvoorbeeld door te vertellen door welk landschap de routes voeren, welke bezienswaardigheden er zijn en of je nog bijzondere activiteiten organiseert. Zorg voor een wervende tekst, gebruik heldere taal en goed Nederlands. De inleiding wordt zowel op [www.wandel.nl](http://www.wandel.nl/) als in de Wandel.nl-app getoond.

Voorbeeld: *Deze herdenkingswandeling start in Ossendrecht, passeert locaties die een rol hebben gespeeld in de Slag om de Schelde en eindigt in Dinteloord. De geheel bepijlde route, waarin verschillende oorlogsmonumenten zijn opgenomen, gaat o.a. door bosrijk gebied met zowel verharde als onverharde wegen, met tot slot een stukje polderlandschap. Iedere deelnemer ontvangt een speciale, unieke herinneringsmedaille.* 

2. Voor [www.wandel.nl](http://www.wandel.nl/) kun je de inleiding in een vervolgtekst nog verder toelichten. Vertel bijvoorbeeld nog iets meer over het thema, de geschiedenis of het goede doel van je evenement. Je kunt ook aangeven of er bijzondere spelregels gelden, bijvoorbeeld hoe laat het startbureau sluit, binnen hoeveel uur iemand binnen moet zijn of dat een minimale wandelsnelheid verplicht is. Alles wat voor deelnemers van belang of interessant kan zijn, komt in aanmerking. Beperk je daarbij wel tot de hoofdpunten, want het is niet de bedoeling dat mensen hele lappen tekst moeten doornemen.

In de tekst kun je ook aangeven of je bijzondere faciliteiten biedt, maar let op: veel faciliteiten komen al aan de orde bij de volgende stap (zie hoofdstuk 2.6). Deze hoef je dus niet nog eens extra te vermelden.

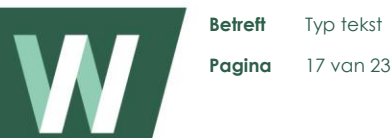

# <span id="page-16-0"></span>**2.7 Extra zoekopties voor bezoekers Wandel.nl (Faciliteiten)**

**Bij deze stap voeg je door middel van 'tags' extra zoekopties toe voor de bezoekers van Wandel.nl. Je selecteert een tag met een dubbelklik van je rechtermuisknop of met de groene vakjes met pijlen. De tags zijn vergelijkbaar met icoontjes uit de oude wandeldatabase. Ze hebben betrekking op de Beloning, Bereikbaarheid en Voorzieningen van je evenement.** 

#### **Tags Beloning**

- Diploma à na voltooiing ontvang je een diploma.
- Medaille à Je ontvangt na afloop een medaille.
- Herinnering à Je ontvangt na afloop een herinnering.

#### **Tags Bereikbaarheid**

- Bus à Het startbureau is bereikbaar per bus.
- Tram/metro à Het startbureau is bereikbaar per tram/metro.
- Trein à Het startbureau is bereikbaar per trein.

#### **Tags Voorzieningen**

- AED à Er is een AED aanwezig.
- Bepijld à De route is bepijld.
- EHBO à Er is EHBO aanwezig.
- Honden à Honden zijn toegestaan, mits aangelijnd
- Korting à Leden van KWbN ontvangen korting op het inschrijfgeld.
- Nachttocht à Deze wandeltocht start 's nachts
- Onverhard à Deze wandeltocht gaat grotendeels over onverhard terrein.
- Rolstoel à Deze wandeltocht is geschikt voor mensen in een rolstoel.
- Routebeschr. à Er is een routebeschrijving beschikbaar.
- Rust à Er zijn rustplaatsen met zitgelegenheid.
- Verhard à Deze wandeltocht gaat grotendeels over verhard terrein.
- Voorinschr. à Voorinschrijven verplicht.

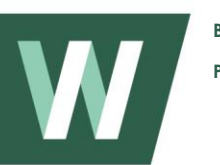

# <span id="page-17-0"></span>**2.8 Goedkeuring voor publicatie aanvragen (Bedankt)**

**Bedankt, je hebt alle stappen om je evenement aan te maken doorlopen! Het enige wat je nu nog moet doen, is goedkeuring aanvragen voor publicatie op www.wandel.nl.** 

- 1. Klik op de groene button **'Aanvraag goedkeuring'.** In het venster dat nu opent, hoef je alleen nog maar een publicatiedatum in te vullen. Vindt het evenement nog dit jaar plaats, dan vul je de datum van vandaag in. Vindt het evenement pas volgend jaar plaats, dan vul je de datum van 1 november in. *Bijvoorbeeld:* je voert op 15 maart 2020 een wandelevenement in voor 2021; dan is de publicatiedatum 1-11-2020. Eerder wordt het evenement niet getoond op [www.wandel.nl.](http://www.wandel.nl/)
- 2. Als je de publicatiedatum hebt ingevuld, klik je rechts onderin in het venster op 'Ja'. De regiotochtcoordinator ontvangt nu per e-mail een bevestiging dat je evenement voor goedkeuring is aangevraagd. Totdat het evenement is goedgekeurd of afgekeurd, kun je geen gegevens meer aanpassen.
- 3. De regiotochtcoördinator bepaalt of jouw evenement wordt goedgekeurd of afgekeurd. In beide gevallen ontvang je daarover per e-mail bericht. -> Is het evenement goedgekeurd, dan hoef je niets meer te doen. Met uitzondering van datum en startlocatie kun je onder 'Mijn wandelevenementen' nog wel steeds gegevens aanpassen. Klik daarvoor op 'Bewerk' achter het betreffende evenement. -> Is het evenement afgekeurd, dan staat in het e-mailbericht ook de reden daarvan. Afhankelijk van de opgegeven reden kun je de gegevens van je evenement aanpassen en het opnieuw voor goedkeuring indienen.

Wil je voordat je goedkeuring aanvraagt nog iets nakijken of wijzigen? Dan klik je op 'Sluiten en wijzigen'. Al je gegevens worden opgeslagen en via 'Mijn Wandelevenementen' kun je het evenement vervolgens bekijken en bewerken. Zodra je dit hebt gedaan klik je alsnog op 'Aanvraag goedkeuring'.

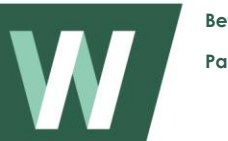

#### **Betreft** Typ tekst **Pagina** 19 van 23

# <span id="page-18-0"></span>**2.9 Bewerk 'Mijn wandelevenement'**

Om een wandelevenement te bewerken, klik je in het wandeloverzicht op 'Bewerk' bij het evenement dat je wilt bewerken. Zie 2.0 voor meer informatie.

- a. Klik op 'Bewerk' om de basisgegevens van het evenement aan te passen.
- b. Klik op 'Bewerk' om de contactgegevens van het evenement aan te passen.
- c. Klik op 'Bewerk' om de startlocatiegegevens van het evenement aan te passen.
- d. Klik op 'Bewerk' om de Extra informatie en afstanden/starttijden van het evenement aan te passen.
- e. Klik op 'Bewerk' om de faciliteiten (tags) van het evenement aan te passen.

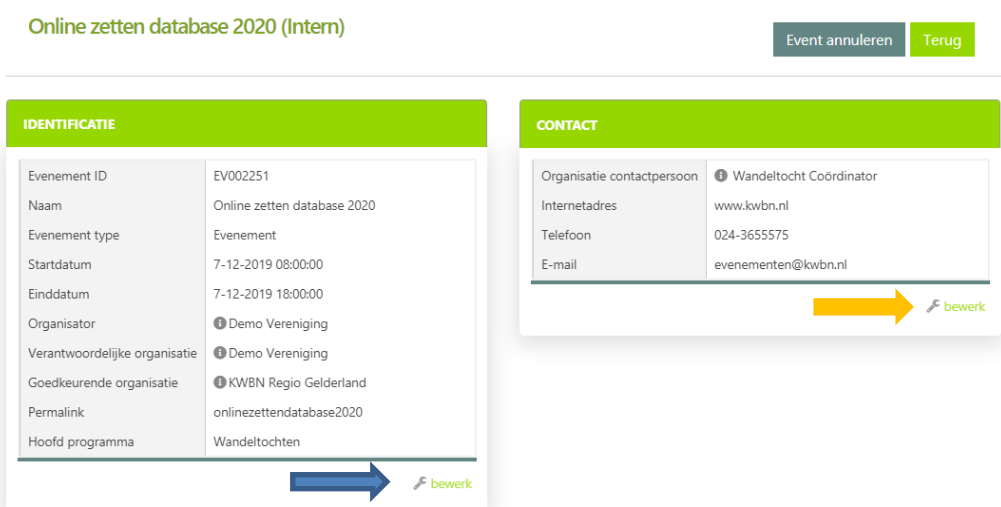

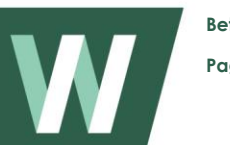

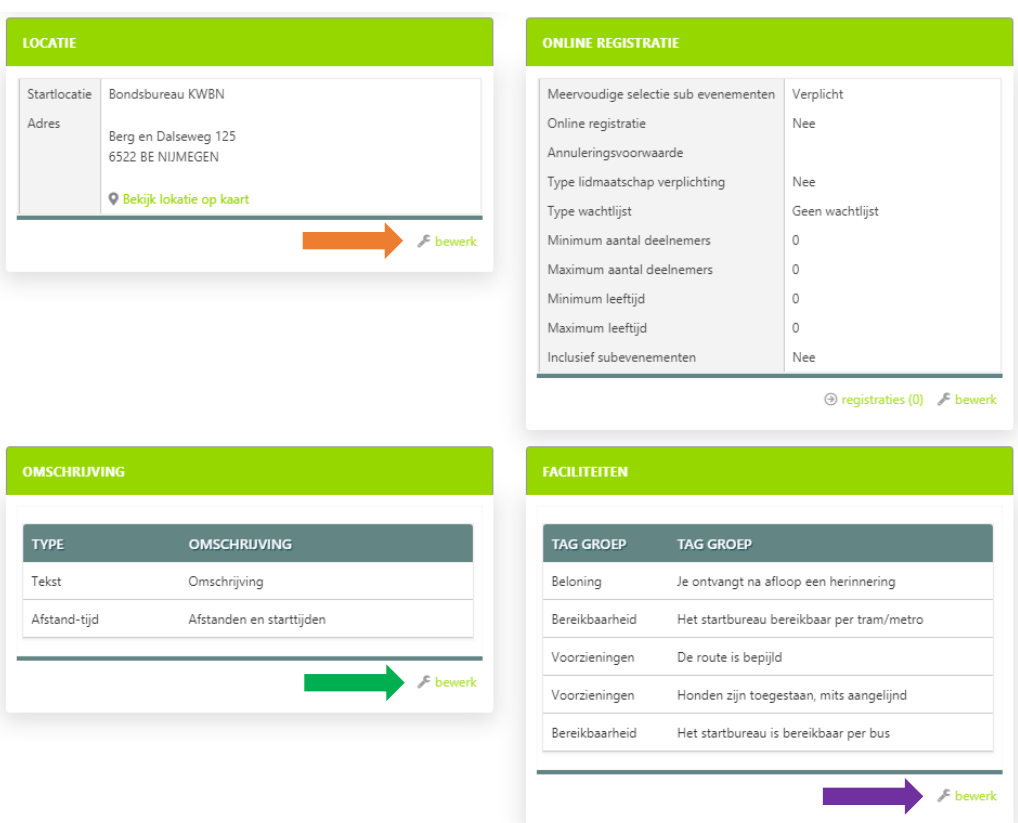

# <span id="page-19-0"></span>**2.10 Aanpassen afstanden en starttijden**

Ga hiervoor naar 'Omschrijving' en klik op Bewerk (rechts onderaan).

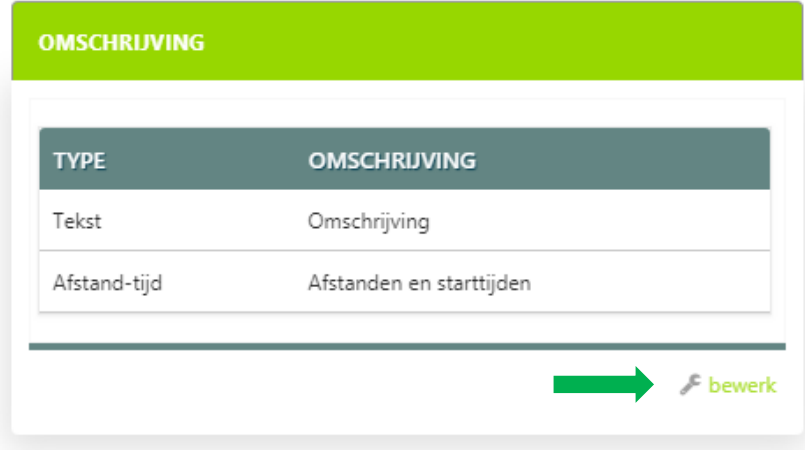

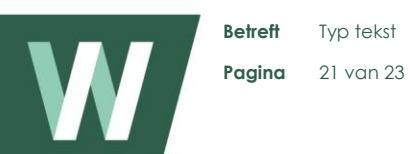

Kies vervolgens bij 'Omschrijving' voor 'Afstanden en starttijden' en klik hier 'Bewerken' aan.

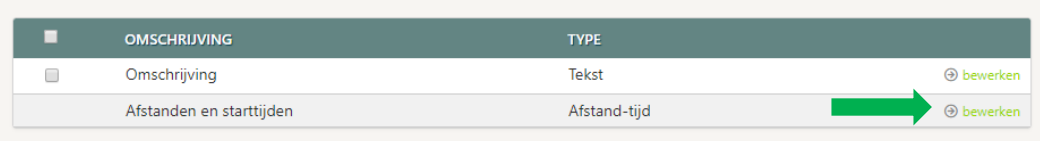

Je komt nu in onderstaand scherm. Per afstand kun je wijzigingen aanbrengen; je kunt een afstand bewerken naar bijv. een andere afstand of andere starttijd. Klik hiervoor op 'Bewerken' bij de afstand die gewijzigd moet worden. Klik vervolgens op 'Opslaan' om de wijziging op te slaan.

Indien je een afstand wilt verwijderen klik je op 'Verwijderen'. Tenslotte kun je ook nieuwe afstanden en starttijden toevoegen. In dit geval klik je op 'Toevoegen'.

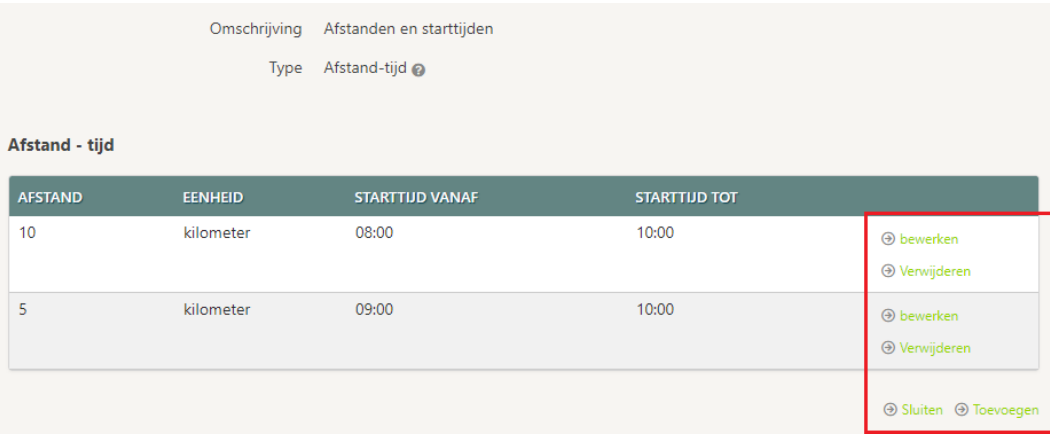

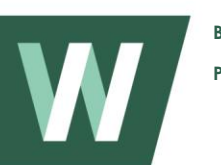

# <span id="page-21-0"></span>**2.11 Doorgeven deelnemersaantallen**

Wanneer een evenement is afgelopen, vragen we je vriendelijk om de deelnemersaantallen aan ons door te geven. Dit vind je wanneer je het desbetreffende evenement gaat bewerken (Zie hoofdstuk 2.8). Klik bij 'Omschrijving' op 'Bewerk'.

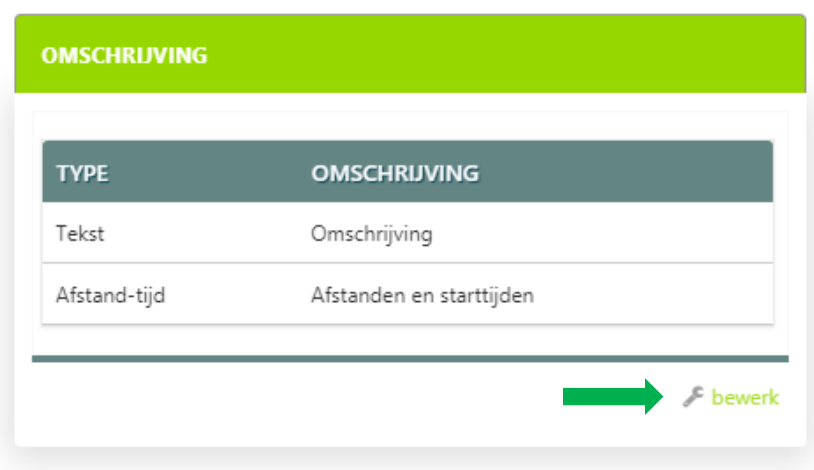

Vervolgens klik je rechts onderaan op 'Nieuw'.

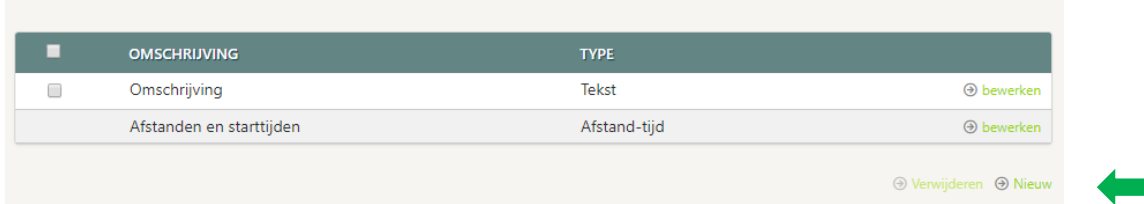

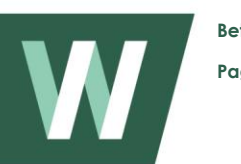

**Betreft** Typ tekst **Pagina** 23 van 23

Je ziet dan het onderstaande scherm. In het tekstveld bij omschrijving staat nu automatisch 'Aantal deelnemers' in beeld. Ga je op het omschrijvingsveld staan dan klapt een keuzemenu open waarbij je kunt kiezen uit 2 mogelijkheden, nl. 'Aantal deelnemers' en 'Bereikbaarheid'. In dit geval kies je voor 'Aantal deelnemers'. Vervolgens typ je in het onderstaande tekstveld (waar het woord 'Tekst' boven staat) het aantal deelnemers. Je hoeft hier alleen het getal in te vullen.

#### Klik vervolgens op 'Bewaar'.

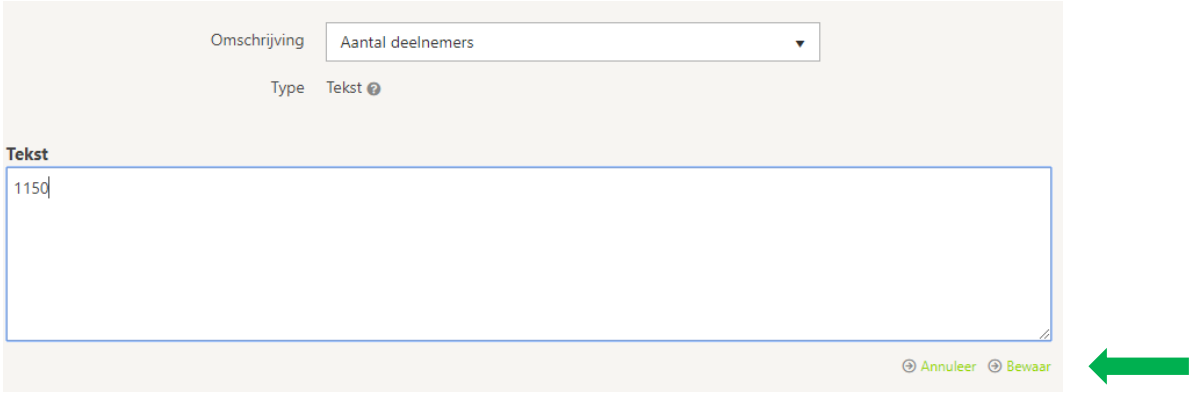